# **VICA** VIRTUÁLIS CHIPKÁRTYA ALKALMAZÁS

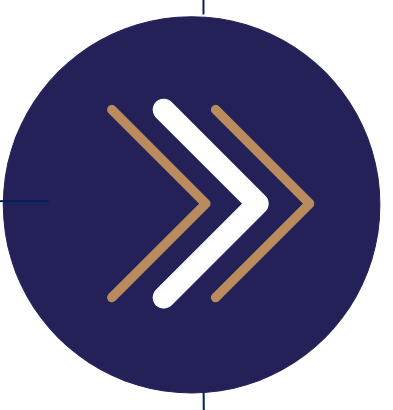

Kezelői kézikönyv

1054 Budapest, Vadász utca 31. Telefon: (1) 428-5600, (1) 269-2270 Fax: (1) 269-5458 www.giro.hu

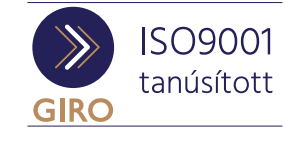

#### Készítette

GIRO Zrt.

A jelen dokumentum tartalma szerzői jogi védelem alatt áll, a mű felhasználói jogai a GIRO Zrt.-t illetik. A dokumentumot az Ügyfél korlátlan számban a számítógépére letöltheti, adathordozókon tárolhatja, kinyomtathatja, saját célra használhatja, azonban a dokumentum - részeinek, vagy egészének nyilvánosságra hozatalára, terjesztésére, átdolgozására, feldolgozására, bárminemű egyéb módosítására, fordítására kizárólag a GIRO Zrt. jogosult, illetve az Ügyfél vagy más személyek ezeket a jogokat kizárólag a GIRO Zrt. írásába foglalt engedélye alapján gyakorolhatják.

ViCA Virtuális Chipkártya Alkalmazás Kezelői kézikönyv 3.0 Oldalak száma: 23

© GIRO Zrt.

Budapest,2021.09.16.

# Tartalomjegyzék

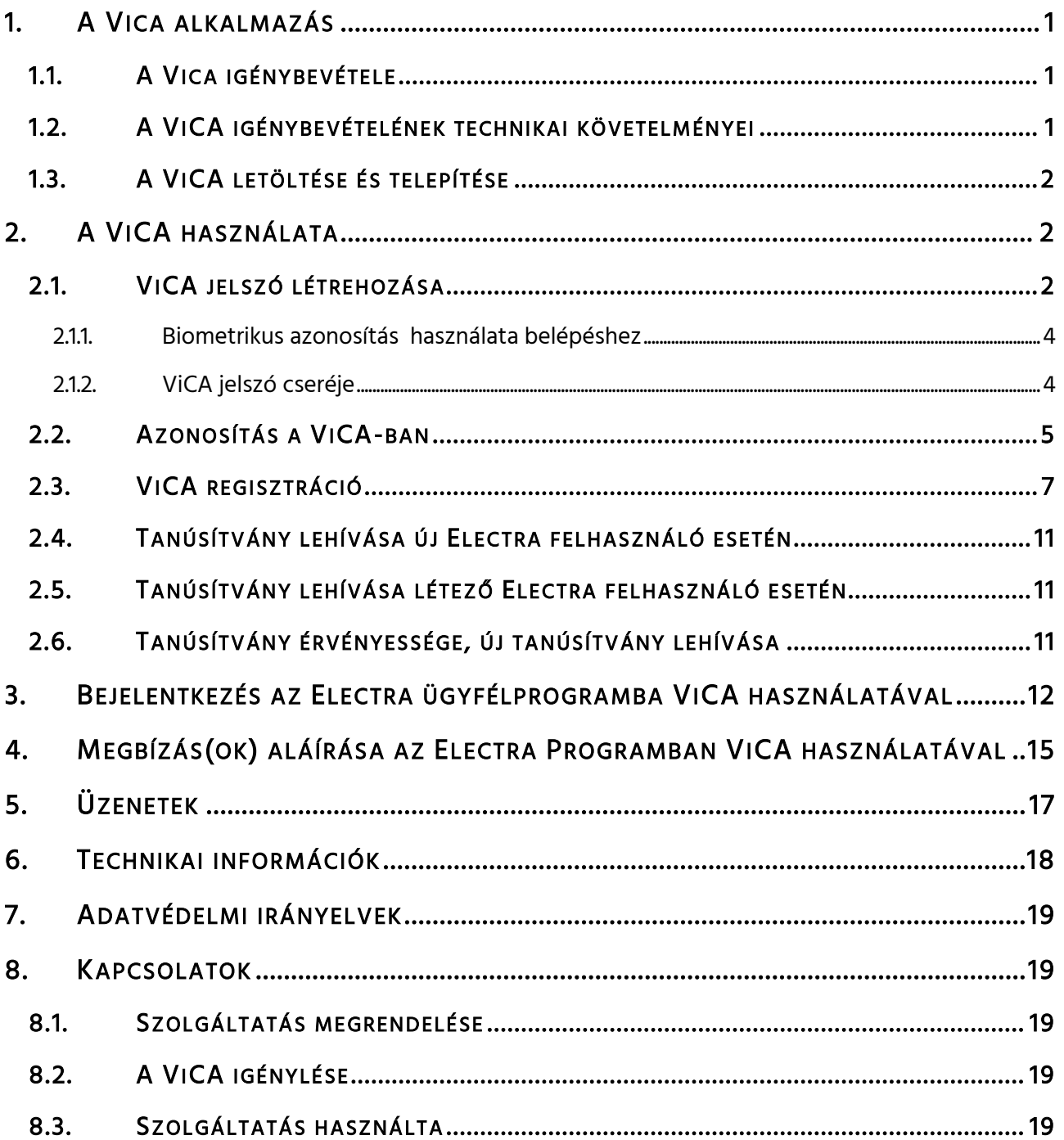

# <span id="page-4-0"></span>1. A VICA ALKALMAZÁS

A ViCA alkalmazás a Cardinal Kft. által fejlesztett és szupportált alkalmazás. Az alkalmazás a letöltést követően a Felhasználó jogszerű birtokába kerül, de az azon rögzített programtartalom, a szoftver a Cardinal Kft. tulajdona marad. A letöltött alkalmazás szerzői jogi védelem alatt áll. A Cardinal Kft. fenntartja magának a jogot az alkalmazás szükség szerinti módosítására, továbbfejlesztésére.

A ViCA egy olyan, a chipkártyás tanúsítványt helyettesítő, iOS, Android és Desktop Windows platformokon elérhető, innovatív személyhitelesítő alkalmazás, amellyel az Electra rendszer felhasználói az eddigi biztonsági szint mellett tudnak a rendszerbe bejelentkezni, illetve megbízásaikat az Electra rendszerben történt rögzítést követően aláírni.

A ViCA alkalmazást a Cardinal Kft. a bankoknak is nyújtja, így egyetlen ViCA alkalmazás segítségével több számlavezető tranzakcióinak kezelése is lehetséges a számlavezetőknél történő regisztrációt követően.

Az alkalmazás használatához internetkapcsolat szükséges.

#### <span id="page-4-1"></span>1.1. A VICA IGÉNYBEVÉTELE

A ViCA igénybevételének előfeltétele, hogy a Magyar Államkincstár felé, az általuk meghatározott formanyomtatványon, a Kincstári intézmény felhasználójának részére ViCA tanúsítványigénylés kerüljön benyújtásra.

Az igény jóváhagyását (az Electra ViCA regisztrációs jelszót tartalmazó SMS megérkezését) követően, a felhasználó mind a bejelentkezést, mind a megbízás(ok) aláírását a továbbiakban csak ViCA alkalmazással hajthatja végre.

#### <span id="page-4-2"></span>1.2. A VICA IGÉNYBEVÉTELÉNEK TECHNIKAI KÖVETELMÉNYEI

- a. Android ViCA használata esetén egy internetkapcsolattal (WiFi és/vagy mobilinternet) rendelkező okostelefon megléte, amely Android 4.4 vagy újabb verziójú operációs rendszert használ.
- b. iOS ViCA használata esetén egy internetkapcsolattal (WiFi és/vagy mobilinternet) rendelkező okostelefon megléte, amely iOS 10.0 vagy újabb verziójú operációs rendszert használ.
- c. Desktop ViCA használata esetén egy internetkapcsolattal rendelkező asztali számítógép, windows10 verziójú operációs rendszerrel és egy mobiltelefon, amely alkalmas az SMS-ben küldött regisztrációs jelszó és login kód fogadására.

A folyamatosan frissülő verziójú operációs rendszerekre a fejlesztés is folyamatos.

WiFi használata esetén a 18004-es port tűzfalon történő kiengedéséről gondoskodni kell! Probléma esetén kérjük, egyeztessen alvállalkozónkkal a HW Stúdió Kft.-vel (telefon: 06 (21) 24-24-100), akik

segítenek meghatározni az Önök intézményénél szükséges hálózati beállításokat.A ViCA letöltése és telepítése

Az alkalmazás Android operációs rendszerű mobiltelefonon, a Play Áruházból, iOS operációs rendszerű mobiltelefonon az App Storeból, desktop esetén a Microsoft Storeból tölthető le.

A letöltés menete: az áruház keresőjébe írja be a "ViCA" keresőszót, majd a találatok sorából válassza ki a Cardinal Számítástechnikai Kft. neve alatt futó ViCA alkalmazást és kattintson a Letöltés/Telepítés gombra, amely után a telepítés automatikusan megtörténik.

Ezután a ViCA alkalmazás megtalálható lesz az okostelefonján/desktopján a többi alkalmazás között.

Amennyiben a Letöltés/Telepítés gomb nem jelenik meg, az Ön telefonja nem tartozik a támogatott készülékek közé.

# <span id="page-5-1"></span>2. A VICA HASZNÁLATA

# <span id="page-5-2"></span>2.1. VICA JELSZÓ LÉTREHOZÁSA

1. Töltse le az alkalmazást az 1.3 pontban leírtak szerint, majd indítsa el. (ViCA, Cardinal Számítástechnikai Kft.)

<span id="page-5-0"></span>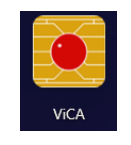

2. Adjon meg egy jelszót, amelyet a továbbiakban az alkalmazás elindításához fog használni, ezért jegyezze meg! (ViCA Jelszó). A jelszó erősségét egy skála jelzi:

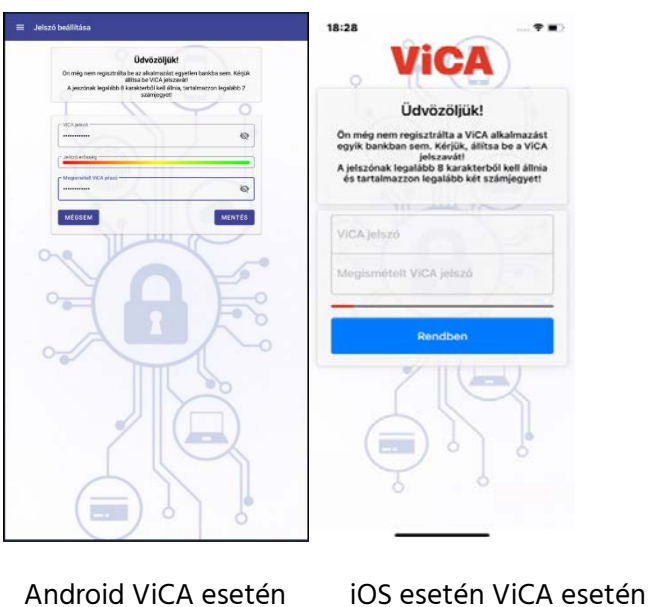

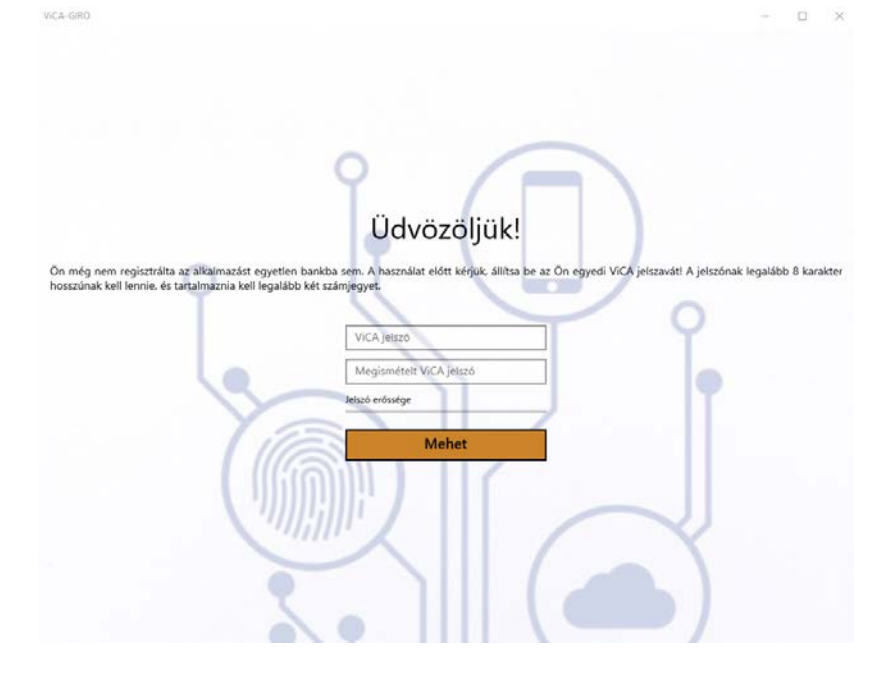

Desktop ViCA esetén

Az alkalmazáshoz történő hozzáférést a 2. lépésben beállított ViCA jelszó védi, amelyet Önnek az alkalmazás első használatakor kell beállítania.

A ViCA jelszó biztosítja, hogy az alkalmazást csak Ön használhassa, és például a telefon elvesztése esetén illetéktelen személy ne férhessen hozzá. Válasszon olyan jelszót, amelynek hossza legalább 8 karakter, számot és betűt egyaránt tartalmaz. A megadott jelszó erősségét az alkalmazás egy csúszka segítségével mutatja. A maximális erősséget akkor éri el, ha a jelszó:

- legalább 8 karakter hosszú
- $\checkmark$  tartalmaz legalább 2 számjegyet
- $\times$  tartalmaz kisbetűt
- tartalmaz nagybetűt
- $\checkmark$  tartalmaz speciális karaktert (pl. írásjelet)

#### FONTOS!

!

Az alkalmazás későbbi használata során először mindig a ViCA jelszót kell megadnia. A ViCA jelszó megadásához is internetkapcsolat szükséges a készüléken. A ViCA jelszó három sikertelen beírása esetén a felhasználó blokkolt állapotba kerül. A feloldás a Magyar Államkincstáron keresztül lehetséges.

AMÍG NEM RENDELKEZIK SIKERES REGISZTRÁCIÓVAL, ADDIG AZ ALKALMAZÁS NEM TÁROLJA EL AZ ELINDÍTÁSHOZ MEGADOTT JELSZÓT!

#### <span id="page-7-0"></span>2.1.1. BIOMETRIKUS AZONOSÍTÁS HASZNÁLATA BELÉPÉSHEZ

Az Android és az iOS applikációkban lehetőség van a regisztrációt követően biometrikus azonosításra váltani. Ekkor a beállítása után a ViCA applikáció indításakor nem szükséges a ViCA jelszó megadása, hanem az adott eszköz és operációs rendszer által biztosított biztonságos biometrikus azonosítást lehet helyette igénybe venni.

Ez a kényelmi funkció az Androidos verzió esetén applikáción belül ki- illetve bekapcsolható. Amennyiben készüléke rendelkezik ujjlenyomat olvasóval és vannak ujjlenyomatok rögzítve, akkor a jelszó mentése után, az alkalmazás felajánlja az ujjlenyomat azonosítás használatának lehetőségét.

Az ujjlenyomat azonosítás lehetőségét be- illetve kikapcsolhatja, a menüben megjelenő "Ujjlenyomat bekapcsolása" illetve "Ujjlenyomat kikapcsolása" funkciókkal.

Abban az esetben, ha a készülékén az ujjlenyomat beállítások megváltoznak (pl. új ujjlenyomat kerül rögzítésre), akkor a ViCA-ban biztonsági okokból kikapcsolásra kerül az ujjlenyomat használata.

Ha még nem regisztrálta az alkalmazást az Electra vagy más banki szolgáltatáshoz, és nem használ ujjlenyomat azonosítást, akkor az alkalmazásba való belépéskor újra rögzítenie kell a ViCA jelszót.

iOS esetén a ViCA első futása, illetve a jelszócsere esetén lehet a biometrikus azonosítást (ujjlenyomat vagy íriszazonosítást) bekapcsolni.

#### <span id="page-7-1"></span>2.1.2. VICA JELSZÓ CSERÉJE

A menüben elérhető "Jelszócsere" funkció segítségével megváltoztathatja a ViCA jelszavát. Ha olyan bankhoz is be van regisztrálva, amely nem támogatja a jelszócserét, akkor a funkció nem elérhető.

<span id="page-7-2"></span>A változtatás elvégzéséhez ki kell kapcsolni a biometrikus azonosítás használatát, amelyet a változtatás után természetesen visszakapcsolhat.

# 2.2. AZONOSÍTÁS A VICA-BAN

Minden alkalommal, amikor elindítja a ViCA-t azonosítania szükséges magát.

Ha jelszavas azonosítást használ:

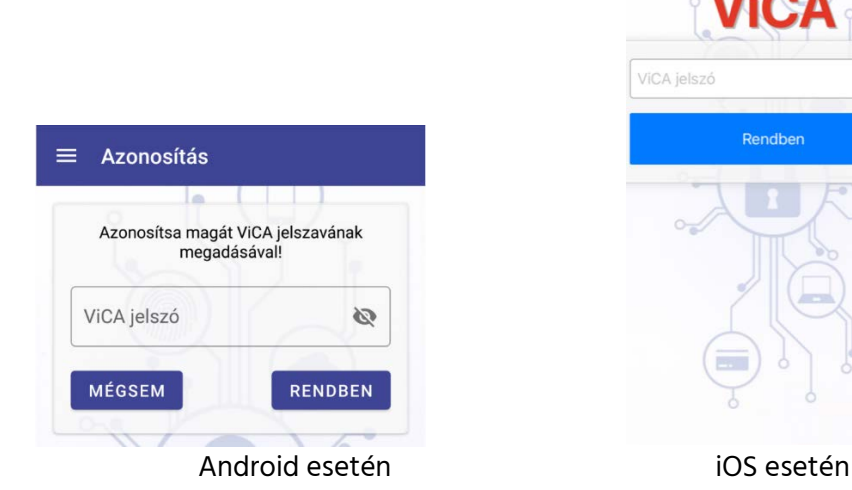

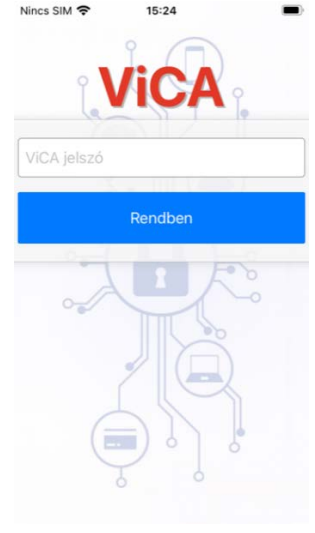

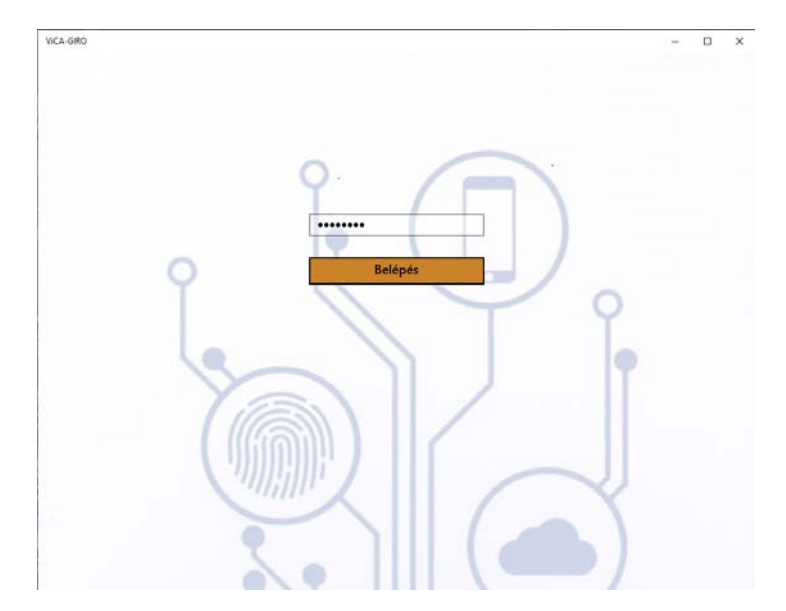

Desktop ViCA esetén

A regisztráció elvégzése után az első lépésben megadott ViCA jelszóval léphet be az alkalmazásba.

 $\checkmark$  Ha ujjlenyomat azonosítást használ:

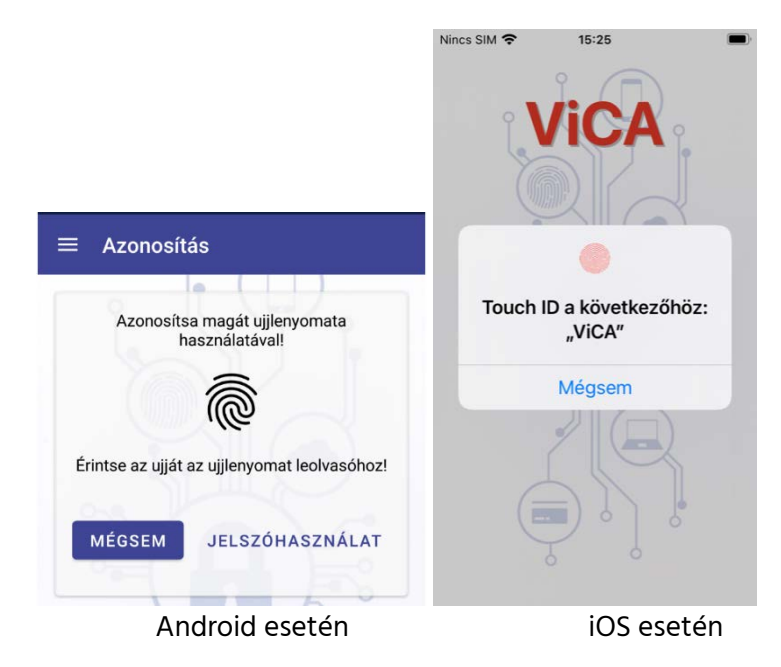

Függetlenül attól, hogy rendelkezik-e regisztrációval, ujjlenyomatának megadásával léphet be a ViCA-ba.

<span id="page-9-0"></span> $\checkmark$  Ha íriszazonosítást használ:

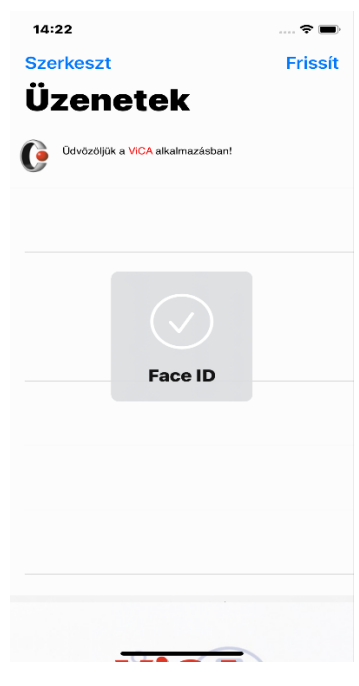

iOS ViCA esetén

#### 2.3. VICA REGISZTRÁCIÓ

Mielőtt megkezdi a ViCA alkalmazás használatát, be kell azt regisztrálnia a GIRO Zrt.-hez. A regisztrációval adja meg, hogy az Electra szolgáltatásban ViCA-val szeretné azonosítani magát. A regisztrációhoz szükséges adatokat a Magyar Államkincstártól kapja meg.

- 1. Az alkalmazás menüjében  $\overline{=}$  válassza ki a "Regisztrációk/Regisztráció" menüpontot, majd a listából válassza az GIRO Electra szolgáltatást.
- 2. A megjelenő képernyőn három mező látható:

- A felső mezőben adja meg a CSOPORTAZONOSÍTÓ-ját (végig nagybetűvel, sem az elején, sem a végén nem tartalmazhat szóközt).

- A középső mezőben a FELHASZNÁLÓNÉV megadása szükséges (végig nagybetűs formában, sem az elején, sem a végén nem tartalmazhat szóközt).

- Az alsó, Regisztrációs jelszó mezőben pedig adja meg az adott Felhasználóhoz tartozó, SMS-ben kapott regisztrációs bejelentkezési jelszavát, majd nyomja meg a Tovább gombot.

Hibás adatok megadása esetén hibaüzenet kap.

#### Sikertelen regisztráció után a regisztráció ismétlése esetén, a telefon szóajánlása a szavak mögé tesz egy szóközt. Használata esetén a szóközöket törölni kell!

3. Ha helyesen adta meg az adatokat, néhány másodpercen belül, az adott felhasználóhoz tartozó telefonszámra SMS üzenet formájában kiküldésre kerül egy azonosító kód, amelynek sikeres megadásával a ViCA regisztrációja befejeződik. A megerősítő SMS időkorlátos, legfeljebb 5 percig érvényes, ez fogja a felhasználó azonosítóját és a ViCA applikációt (valamint annak futtató készülékét) összekötni.

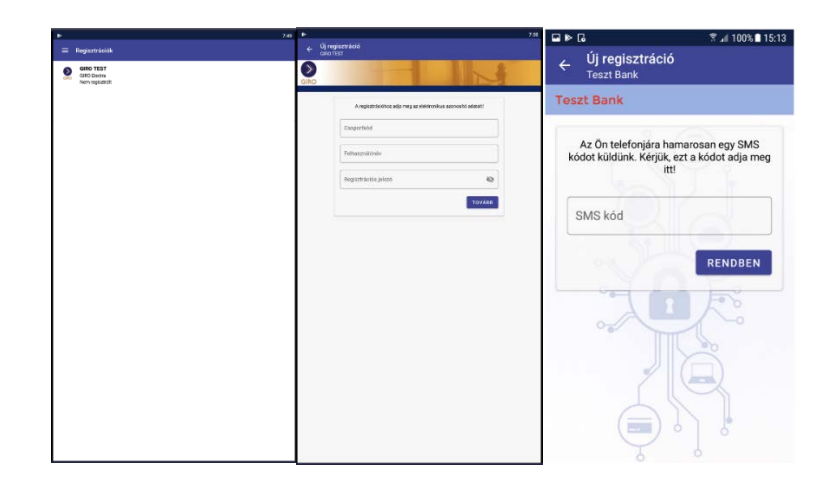

Android esetén az alábbi képernyők jelennek meg:

iOS esetén az alábbi képernyőképek jelennek meg:

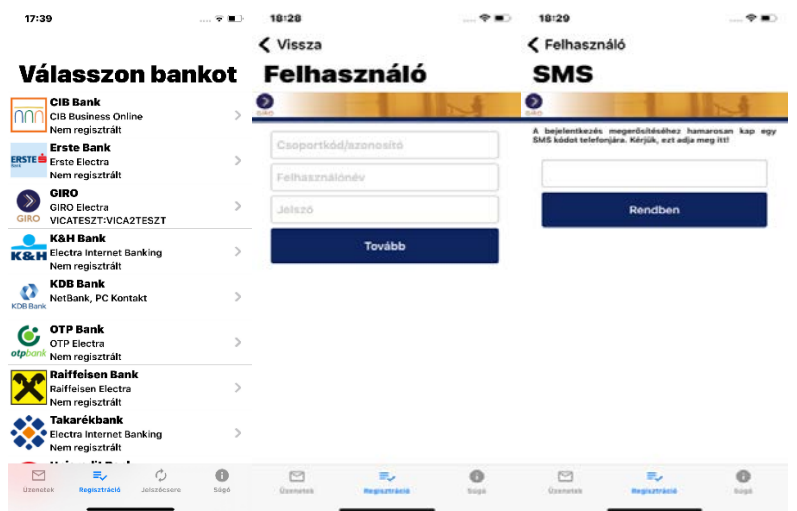

Desktop ViCA esetén az alábbi képernyőképek jelennek meg:

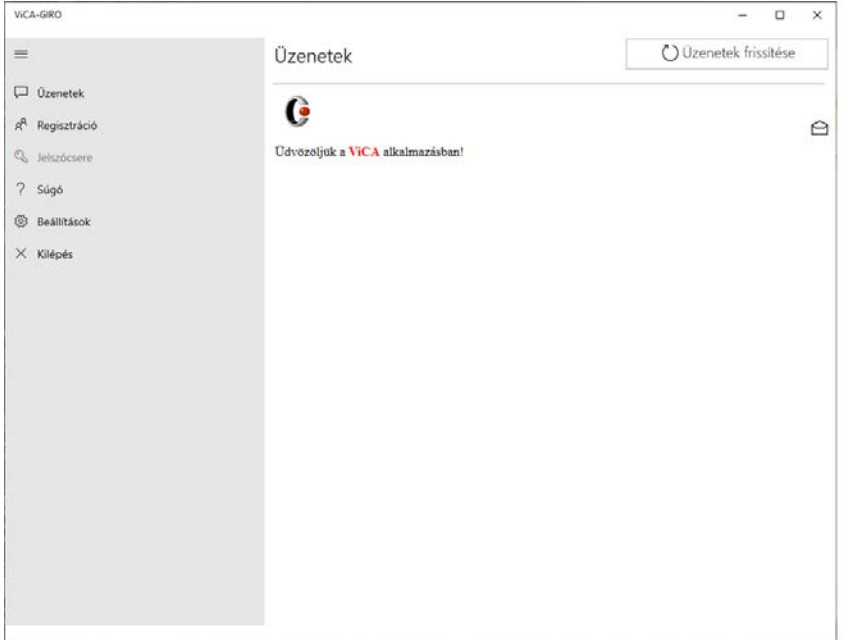

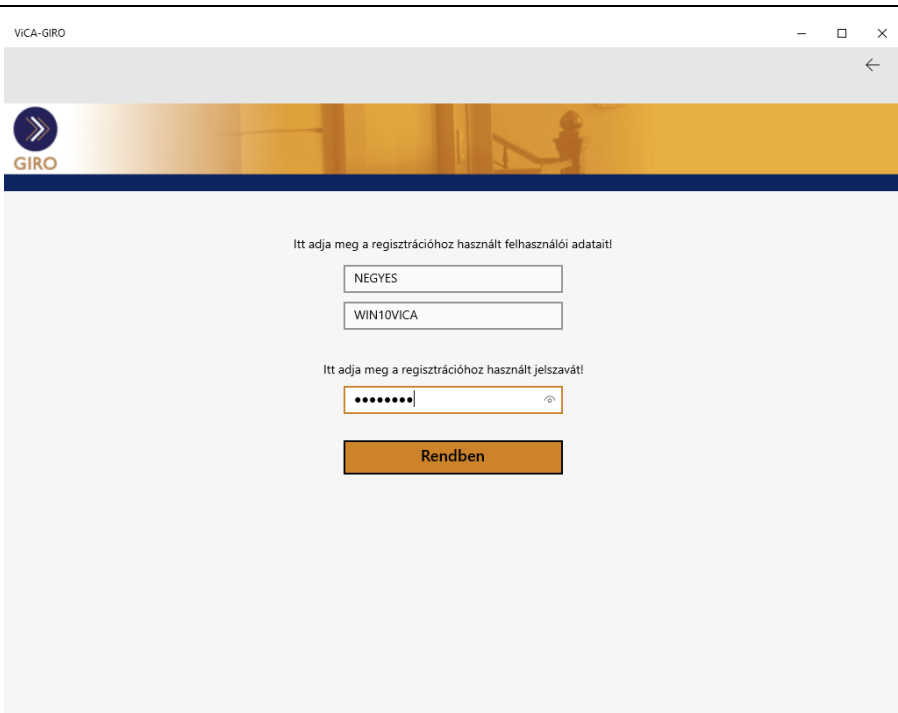

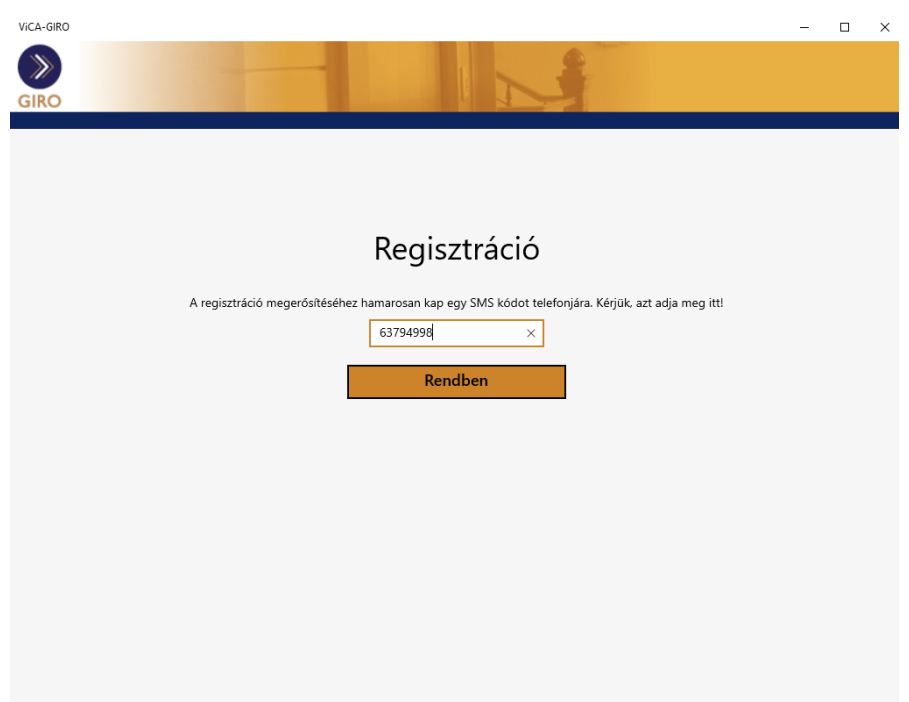

#### FONTOS!

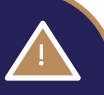

Amennyiben valamilyen oknál fogva a ViCA alkalmazás újra telepítése szükséges , akkor új ViCA regisztrációs jelszót kell kérni a Magyar Államkincstártól.

Egy adott eszközön futó ViCA alkalmazás egyszerre csupán egy felhasználót tud kezelni. Amennyiben a számlatulajdonos (intézmény) több felhasználóval rendelkezik, az egyes felhasználók ViCA regisztrációja és használata csak egymástól eltérő eszközökön valósítható meg.

Egy létező regisztrációt úgy törölhet, hogy Android operációs rendszerű telefon esetén a regisztrációt jobbra húzza a felületen. Egy jóváhagyó kérdés után, az adott regisztráció törlődik. iOS és Desktop ViCA esetén a Felh. törlése funkció választása után jelenik meg a jóváhagyó kérdés.

Ha készüléket cserél, telepítse fel az új eszközre a ViCA alkalmazást. Az újonnan telepített alkalmazást ismét regisztrálnia szükséges, a fent leírt lépések megismétlésével. Minden ViCA regisztráció egy új tanúsítvány lehívást jelent, melynek - *GIROLock Díjszabás szerinti -* díjáról a GIRO Zrt. számlát állít ki. Az új eszköz sikeres regisztrációja után a régi készüléken a regisztráció automatikusan törlődik.

<span id="page-13-0"></span>A ViCA regisztrációt csak akkor lehet elvégezni, ha előtte a Magyar Államkincstárnál engedélyezik a felhasználó számára a ViCA használatát.

#### 2.4. TANÚSÍTVÁNY LEHÍVÁSA ÚJ ELECTRA FELHASZNÁLÓ ESETÉN

Amennyiben Ön az Electra ViCA regisztrációs jelszót tartalmazó SMS-t megkapta a 2.3 pontban megadott regisztrációs lépéseket a következők szerint kell végrehajtani:

- $\checkmark$  Ha az Ön Intézménye még nem rendelkezik Electra ügyfélprogrammal, akkor a felhasználó jelenléte esetén kérésére a ViCA regisztrációt a GIRO Zrt. alvállalkozója az ügyfélprogram telepítésével egyidejűleg végrehajtja. A regisztrációs SMS-t kérjük, őrizze meg!
- $\checkmark$  Ha az Ön Intézménye rendelkezik Electra ügyfélprogrammal, akkor a regisztrációs SMS megérkezését követően hajtsa végre a regisztrációt.

## <span id="page-14-0"></span>2.5. TANÚSÍTVÁNY LEHÍVÁSA LÉTEZŐ ELECTRA FELHASZNÁLÓ ESETÉN

Amennyiben Ön az Electra ViCA regisztrációs jelszót tartalmazó SMS-t megkapta, akkor a 2.3 pontban megadott regisztrációs lépéseket hajtsa végre.

#### <span id="page-14-1"></span>2.6. TANÚSÍTVÁNY ÉRVÉNYESSÉGE, ÚJ TANÚSÍTVÁNY LEHÍVÁSA

A ViCA alkalmazásban, a GIRO Zrt.-be való regisztrációkor, a Felhasználó nevére GIROLock tanúsítvány kerül kiadásra, amelynek érvényességi ideje 395 nap (13 hónap). A ViCA alkalmazás indításakor, amennyiben a tanúsítvány lejárati idejét megelőző 20 napon belül vagyunk, úgy automatikusan új tanúsítvány kerül kiadásra, amennyiben az Ügyfél ezt megelőzően a Magyar Államkincstár felé nem jelezte, hogy a jelenlegi tanúsítvány lejáratát követően már nem kívánja igénybe benni a Felhasználó a ViCA alkalmazást.

FONTOS! Amennyiben a ViCA alkalmazást nem kívánja a későbbiekben használni, úgy jelezze a Magyar Államkincstár részére, hogy elkerülje a felesleges tanúsítvány kiadást. Minden GIROLock tanúsítvány kiadása a GIROLock Üzletszabályzat alapján díjköteles!

A tanúsítvány lejárata a ViCA-ban nem ellenőrizhető, ezért a lejárat követésére az alábbi lehetősége van:

- $\checkmark$  kérésre, a GIRO Zrt-nek megadott e-mail címre, 40 nappal a lejárat előtt értesítést küldünk,
- egyénileg tud érdeklődni az [info@mail.giro.hu](mailto:info@mail.giro.hu) e-mail címen, hogy adott felhasználói tanúsítvány meddig érvényes,
- a regisztráció dátumához amely a Magyar Államkincstártól lekérhető hozzáadva 395 napot.

# <span id="page-15-0"></span>3. BEJELENTKEZÉS AZ ELECTRA ÜGYFÉLPROGRAMBA VICA HASZNÁLATÁVAL

A ViCA alkalmazás regisztrációja és a GIROLock tanúsítvány ViCA alkalmazáshoz történő lehívása után, az Electra ügyfélprogramba történő bejelentkezés folyamata a következő:

1. Az Electra ügyfélprogram felületén indítsa el a bejelentkezést!

#### 2. A felületen megjelenő utasításokat követve indítsa el a ViCA alkalmazást!

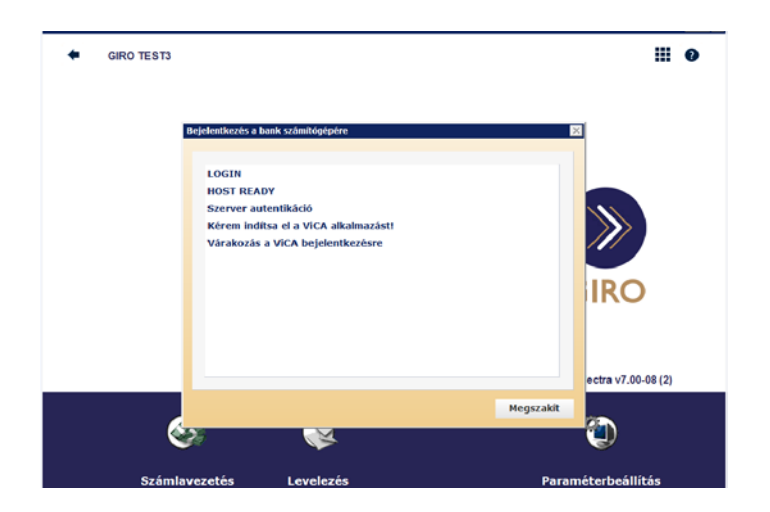

Azonosítsa magát ViCA jelszavának megadásával vagy biometrikus azonosítás használatával! A ViCA megjelenít egy képernyőt a bejelentkezés adataival.

Az alábbi képernyőkön Android ViCA esetén látható a bejelentkezés folyamata.

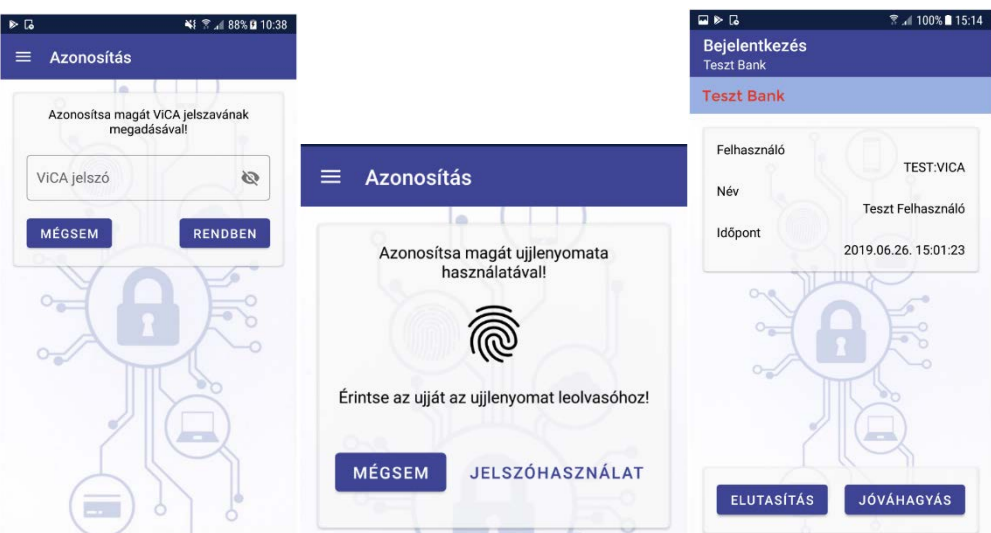

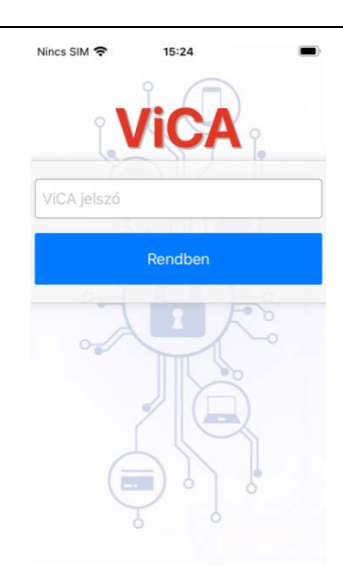

iOS ViCA esetén az alábbi képernyőkön követhető a bejelentkezés folyamata

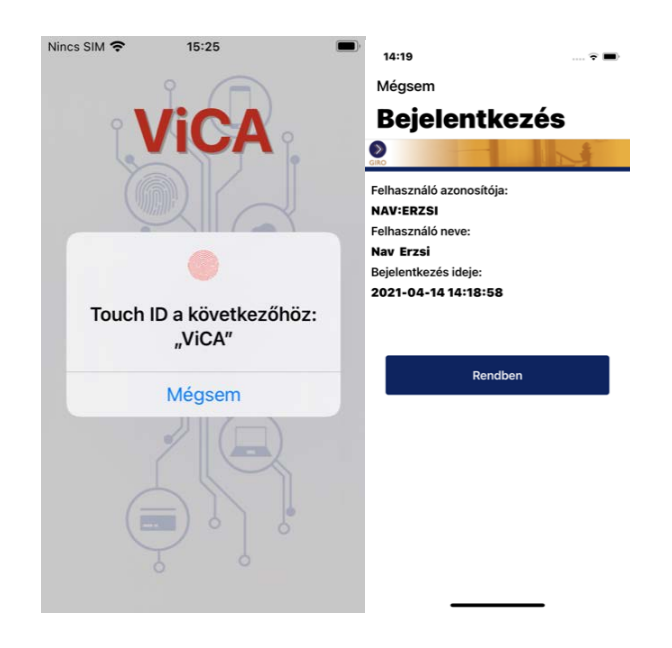

#### Desktop ViCA esetén az alábbi képernyők mutatják a bejelentkezés folyamatát

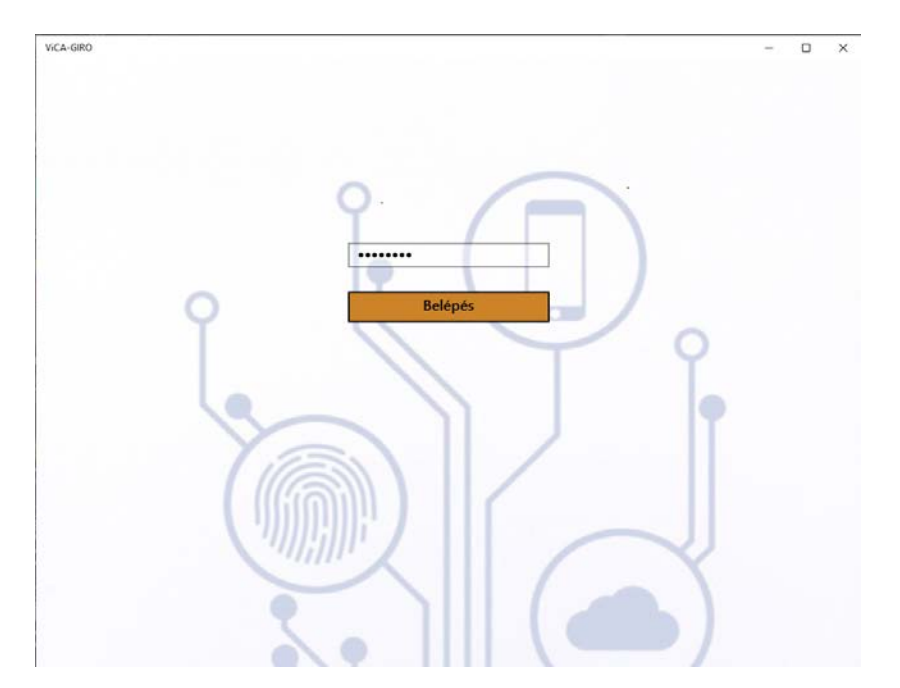

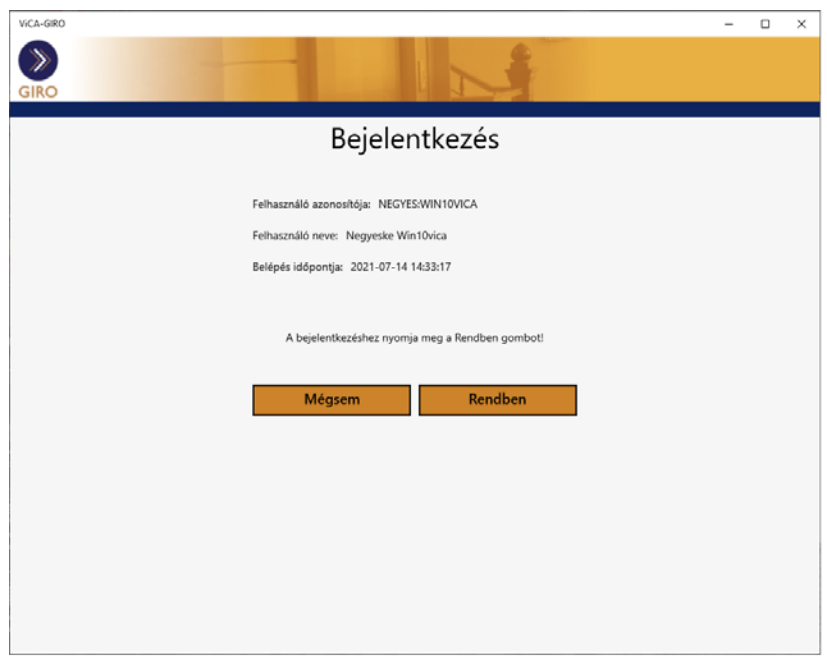

- 3. Amennyiben helyes adatokat lát a képernyőn, nyomja meg Android esetén a "Jóváhagyás" illetve iOS és Desktop ViCA esetén a "Rendben" gombot.
- 4. A bejelentkezés megtörténik, és elkezdheti a program használatát.

<span id="page-17-0"></span>A bejelentkezési kérelmet az Android esetén "Elutasítás", iOS és Desktop ViCA esetén a "Mégsem" gombbal utasíthatja el.

# 4. MEGBÍZÁS(OK) ALÁÍRÁSA AZ ELECTRA PROGRAMBAN VICA HASZNÁLATÁVAL

A ViCA az aláírási folyamat a következő:

- 1. Az Electra Ügyfélprogram felületén indítsa el az aláírást!
- 2. A felületen megjelenő utasításokat követve indítsa el a ViCA alkalmazást!
- 3. Azonosítsa magát a ViCA jelszavának megadásával vagy biometrikus azonosítás használatával!
- 4. A ViCA megjelenít egy képernyőt az aláírandó megbízás(ok) adataival (Ha nem jelennek meg az aláírandó megbízások, frissítse a képernyőt, a jobb felső sarokban lévő frissítés gombbal.)

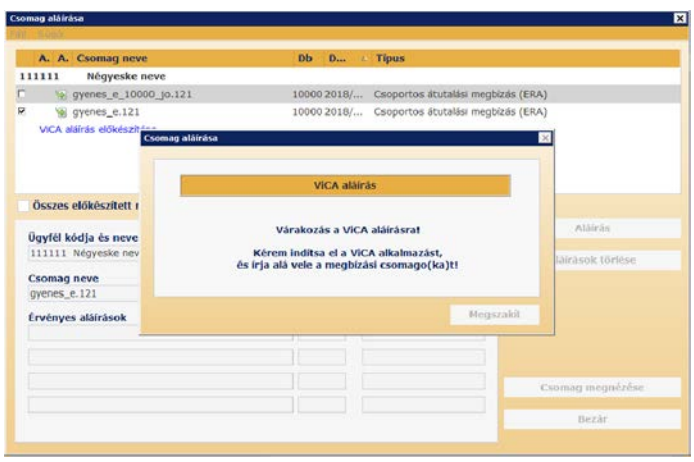

Android ViCA esetén az alábbi képernyők jelennek meg:

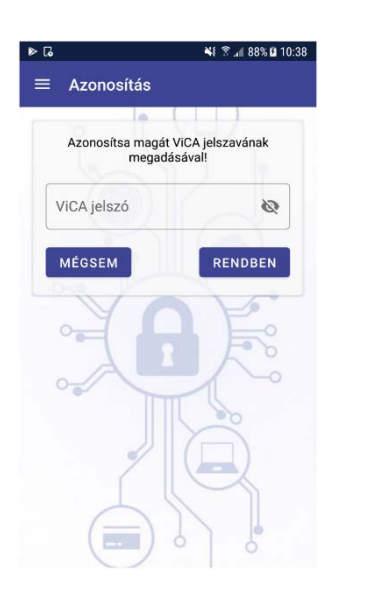

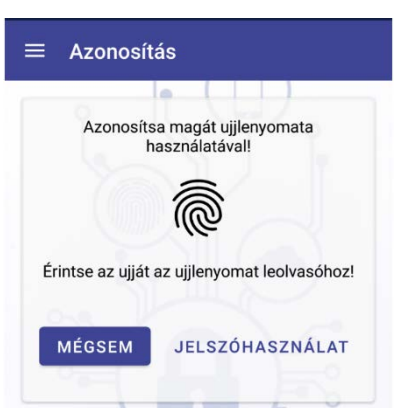

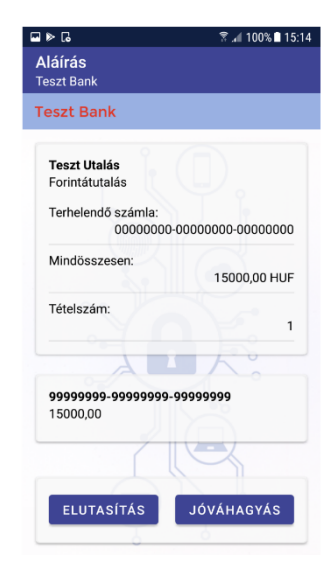

#### iOS ViCA esetén az alábbi képernyők jelennek meg:

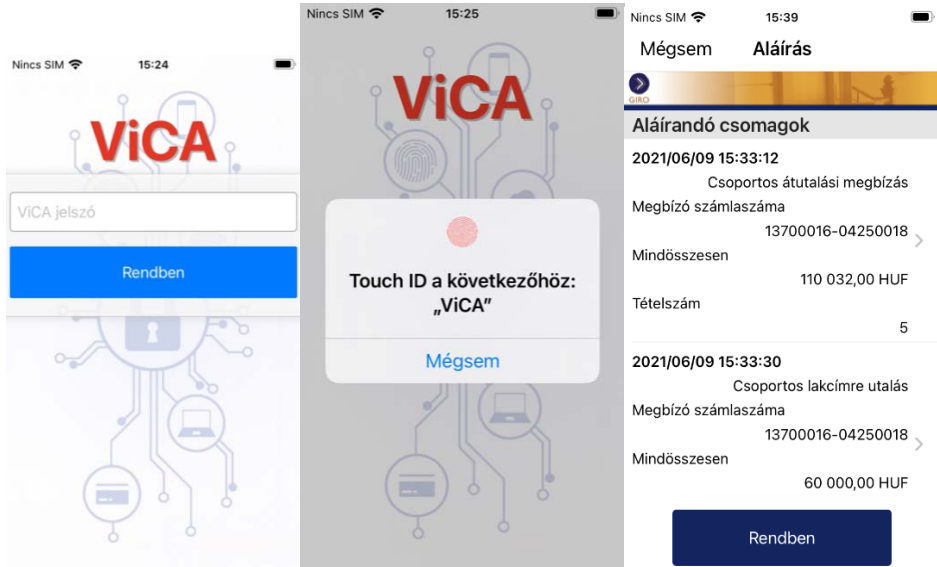

Desktop ViCA esetén az alábbi képernyők jelennek meg:

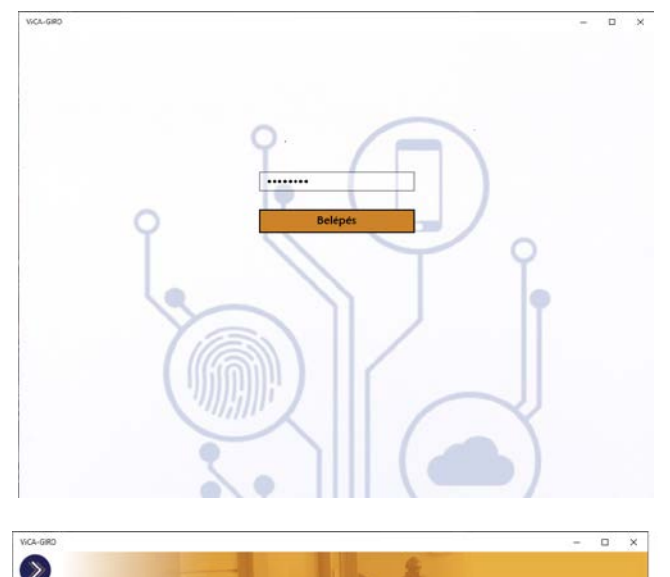

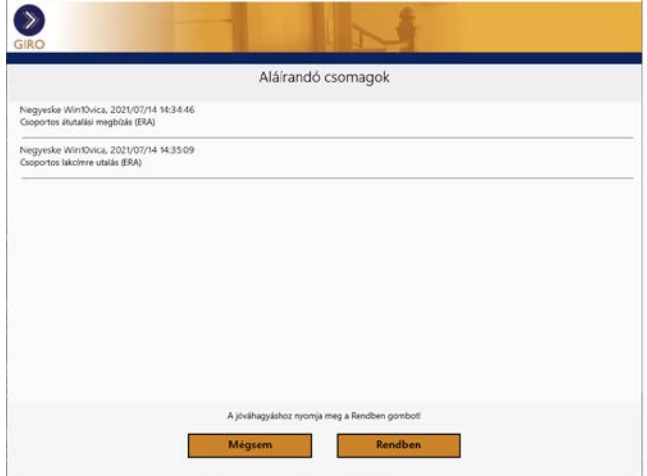

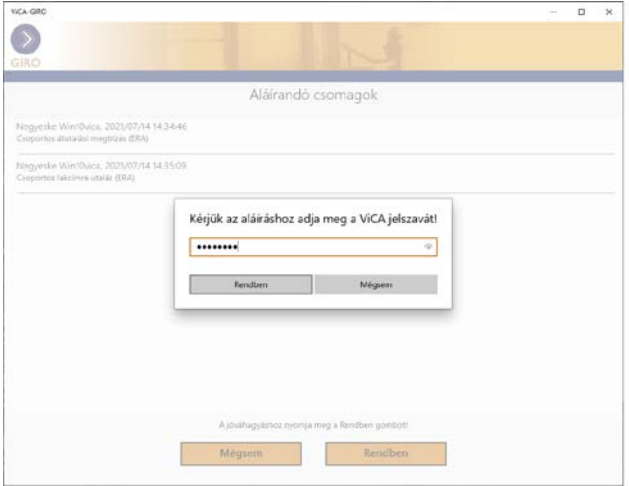

- 5. Ha az adatok rendben vannak, nyomja meg Android esetén a "Jóváhagyás" illetve iOS és Desktop ViCA esetén a "Rendben" gombot!
- 6. Az aláíráshoz újbóli azonosítás szükséges! Meg kell adnia ismét a ViCA jelszavát vagy a biometrikus azonosítóját! Ha az azonosítás sikeres, akkor a csomagok aláírása a ViCA-ban elkészül, és a banki szerveren keresztül visszakerül az ügyfélprogramba.

Android ViCA esetén az "Elutasítás" vagy iOS és Desktop ViCA esetén a "Mégsem" gombbal elutasíthatja az aláírási kérelmet. Ilyenkor az ügyfélprogram figyelmeztető üzenetet jelenít meg az elutasításról, és az aláírásra kijelölt megbízási csomagok változatlanok maradnak.

# <span id="page-20-0"></span>5. ÜZENETEK

A ViCA alkalmazásba rendszerüzenetek érkezhetnek, ezeket az "Üzenetek" funkcióban tudja megnézni.

Android ViCA esetén a menüben válassza **az üzeneteket:** 

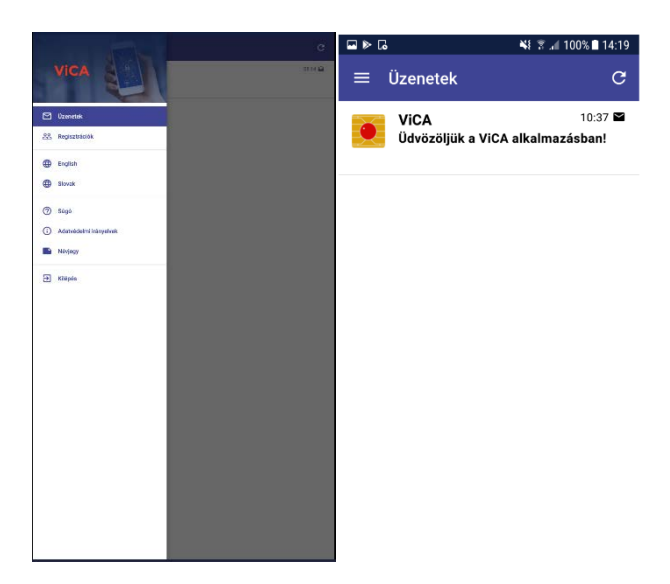

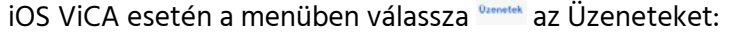

 $\Box$ 

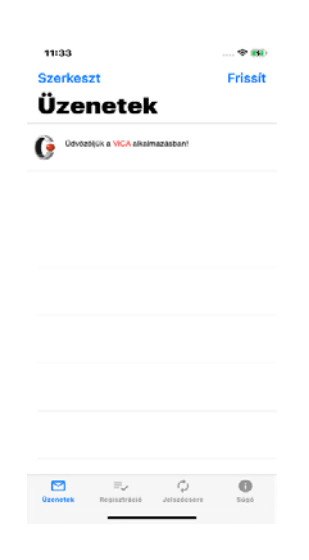

Desktop ViCA esetén a menüben válassza  $\Box$ <sup>Uzenetek</sup> az Üzeneteket:

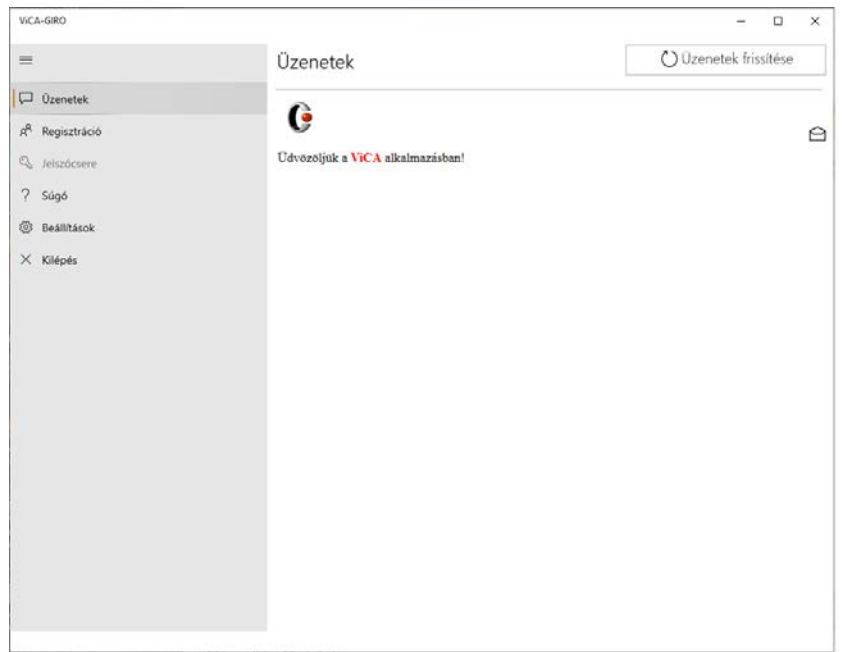

Az üzeneteket időrendi sorrendben jeleníti meg az alkalmazás, amelyekre kattintva megnézheti a teljes tartalmat.

#### <span id="page-21-0"></span>6. TECHNIKAI INFORMÁCIÓK

Amikor regisztrál a ViCA-ba, ez a művelet egy privát-publikus kulcspárt generáltat az alkalmazással. Ekkor az alkalmazás egy standard tanúsítványgenerálási kérést (CSR) küld a szervernek PKCS#10 formában, a szerver pedig a publikus kulcsból a szerver saját titkos kulcsával aláírva elkészít egy tanúsítványt, a ViCA jelszóból képzett PBKDF kódot pedig regisztrálja a szerverbe.

A tanúsítvány csak olyan adatokat tartalmaz, amiket a telefonból/deszktopból egyébként is ki lehet nyerni. Nincs benne felhasználónév, vagy egyéb szenzitív adat, így nem lehet titkos adatokat kinyerni belőle.

Sikeres regisztráció után a privát kulcs titkosítva mentésre kerül a készülékbe. A titkosításhoz használt kulcs egyik fele a készülék paramétereiből áll elő, a másik felét pedig az Electra tárolja, és csak a megfelelő ViCA jelszó megadásakor adja oda az alkalmazásnak. Az Electra három sikertelen ViCA jelszó megadása esetén kitiltja a felhasználót. Tehát a megfelelő készülék és a ViCA jelszó nélkül a privát kulcsot nem lehet kititkosítani.

A ViCA-jelszót a ViCA alkalmazás nem tárolja, még kódolt formában sem.

## <span id="page-22-0"></span>7. ADATVÉDELMI IRÁNYELVEK

Kérjük a szolgáltatás megrendelése, használata előtt olvassa el a ViCA adatvédelmi irányelveket, amely a következő helyen érhető el:

[https://www.cardinal.hu/vica](https://www.cardinal.hu/vica-adatvedelmi-iranyelvek-android/)-adatvedelmi-iranyelvek-android/

#### <span id="page-22-1"></span>8. KAPCSOLATOK

#### <span id="page-22-2"></span>8.1. SZOLGÁLTATÁS MEGRENDELÉSE

Amennyiben a ViCA szolgáltatás felkeltette érdeklődését, akkor kollegáink állnak szíves rendelkezésére az [info@mail.giro.hu](mailto:info@mail.giro.hu) elérhetőségünkön.

#### <span id="page-22-3"></span>8.2. A VICA IGÉNYLÉSE

A ViCA igénybevételének előfeltétele, hogy a Magyar Államkincstár felé, az általuk meghatározott formanyomtatványon, a kincstári intézmény felhasználójának részére ViCA tanúsítványigénylés kerüljön benyújtásra.

Az igény jóváhagyását a Magyar Államkincstár hajtja végre, amelyről az Electra ViCA regisztrációs jelszót tartalmazó SMS –t küld.

A ViCA tanúsítványigényléshez szükséges formanyomtatvány kitöltését, benyújtását, a regisztráció menetét, illetve az SMS kiküldését érintő kérdéseikre a Magyar Államkincstár Elektronikus Elszámolások és Ügyfélkapcsolati Osztály munkatársai állnak szíves rendelkezésükre a 06-1-452-8815 telefonszámon, illetve az [efo@allamkincstar.gov.hu](mailto:efo@allamkincstar.gov.hu) elérhetőségükön.

#### <span id="page-22-4"></span>8.3. SZOLGÁLTATÁS HASZNÁLTÁNAK TÁMOGATÁSA

Amennyiben a szolgáltatás használata során kérdése merülne fel, hívja alvállalkozónkat, a HW Stúdió Kft. munkatársait munkanapokon 7:00 – 20:00 között a 06-21-2424-100-as telefonszámon.